# **EDELTA**

# Opmeting/inventaris opladen / 16.11.2020

 $\frac{1}{2}$ 

### **INHOUD**

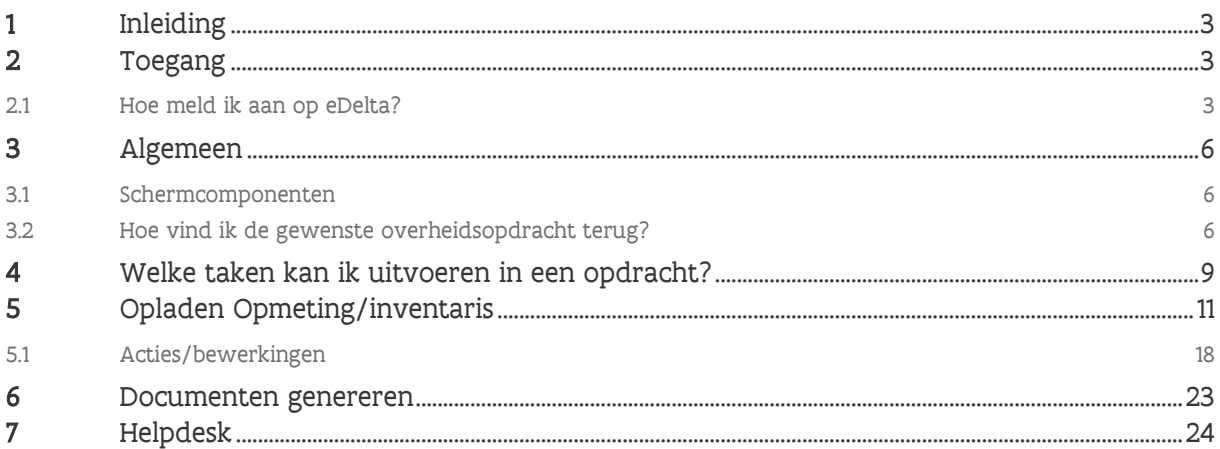

## <span id="page-2-0"></span>**1 INLEIDING**

Werk je als ingenieurs- of adviesbureau in opdracht van de Vlaamse overheid en werd je gevraagd gebruik te maken van eDelta? Dan is dit document een handig middel om je hierbij te ondersteunen.

Het Beleidsdomein Mobiliteit en Openbare Werken gebruikt de webapplicatie eDelta voor het opvolgen van haar overheidsopdrachten en kan je vragen bepaalde taken uit te voeren in eDelta. Zo kan o.a. gevraagd worden de opmeting/inventaris op te maken en op te laden in eDelta.

Voor het opmaken van de opmeting/inventaris wordt een Excel-toepassing ter beschikking gesteld nl. eBestekmaker. Voor meer informatie, zie Aanvullende instrumenten via [https://overheid.vlaanderen.be/edelta-gebruiken-als-ingenieurs-of-adviesbureau.](https://overheid.vlaanderen.be/edelta-gebruiken-als-ingenieurs-of-adviesbureau)

<span id="page-2-1"></span>In dit document lees je hoe je met eDelta aan de slag kan voor het opladen van de opmeting/inventaris.

# **2 TOEGANG**

Niet iedereen heeft zomaar toegang tot eDelta. De hoofdtoegangsbeheerder (ook wel lokale beheerder genoemd) van jouw organisatie is verantwoordelijk voor het beheer van de gebruikersrechten. Dit kan één persoon zijn, maar dit kunnen ook meerdere personen zijn. Het is de taak en de verantwoordelijkheid van de hoofdtoegangsbeheerder om de correcte rechten toe te kennen aan de medewerkers van zijn/haar organisatie.

Alle praktische informatie en handleidingen in verband met het toekennen van<br>Alle sebruikersrechten vind in en deze zo die van de staat gebruikersrechten vind je op deze pagina: [https://overheid.vlaanderen.be/praktische-info-voor](https://overheid.vlaanderen.be/praktische-info-voor-lokale-beheerders)[lokale-beheerders.](https://overheid.vlaanderen.be/praktische-info-voor-lokale-beheerders)

Weet je niet wie de hoofdtoegangsbeheerder is voor jouw organisatie? Dan kan je het gratis nummer 1700 contacteren.

Indien je toegang wenst tot eDelta dien je contact op te nemen met de hoofdtoegangsbeheerder van jouw organisatie. Hij/zij zal jou toevoegen in het Gebruikersbeheer van de Vlaamse overheid.

Met het gebruikersrecht alleen heeft u nog geen toegang tot de gewenste overheidsopdracht(en) waarvoor u taken dient uit te voeren in eDelta. Hiervoor zal de aanbesteder de nodige toegangen dienen te verstrekken in eDelta.

 $\sum_{i=1}^{N} \sum_{i=1}^{N}$  Neem contact op met uw aanbesteder indien je geen toegang hebt tot de overheidsopdracht.

### <span id="page-2-2"></span>2.1 HOE MELD IK AAN OP EDELTA?

Je kan aanmelden via jouw eID (elektronische identiteitskaart) of een van de andere beschikbare authenticatiemiddelen waarin het Gebruikersbeheer van de Vlaamse overheid standaard voorziet (It's me, beveiligingscode via SMS of mobiele app,...).

1 Ga naar [https://edelta.vlaanderen.be.](https://edelta.vlaanderen.be/)

2 Selecteer de gewenste methode om aan te melden (bv. eID).

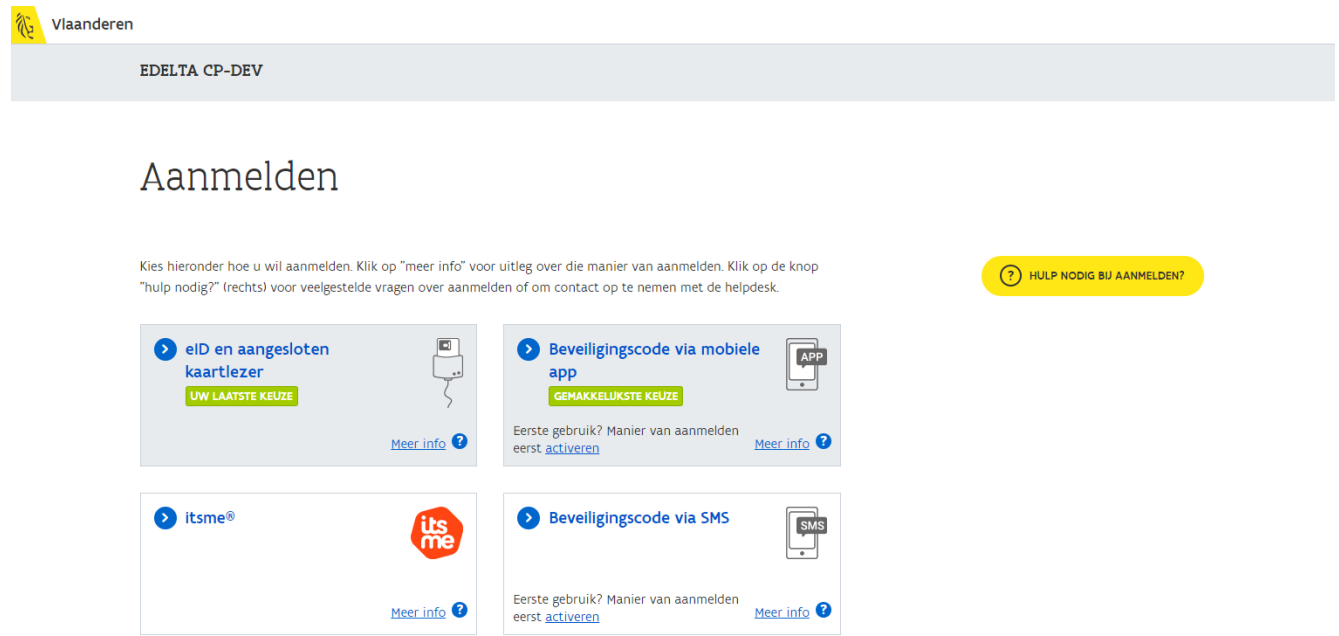

Je wordt doorverwezen naar een pagina van CSAM (het authenticatiesysteem van de federale overheid).

3 Volg de instructies op het scherm om aan te melden. De instructies zullen verschillend zijn afhankelijk van welk authenticatiemiddel je hebt gekozen.

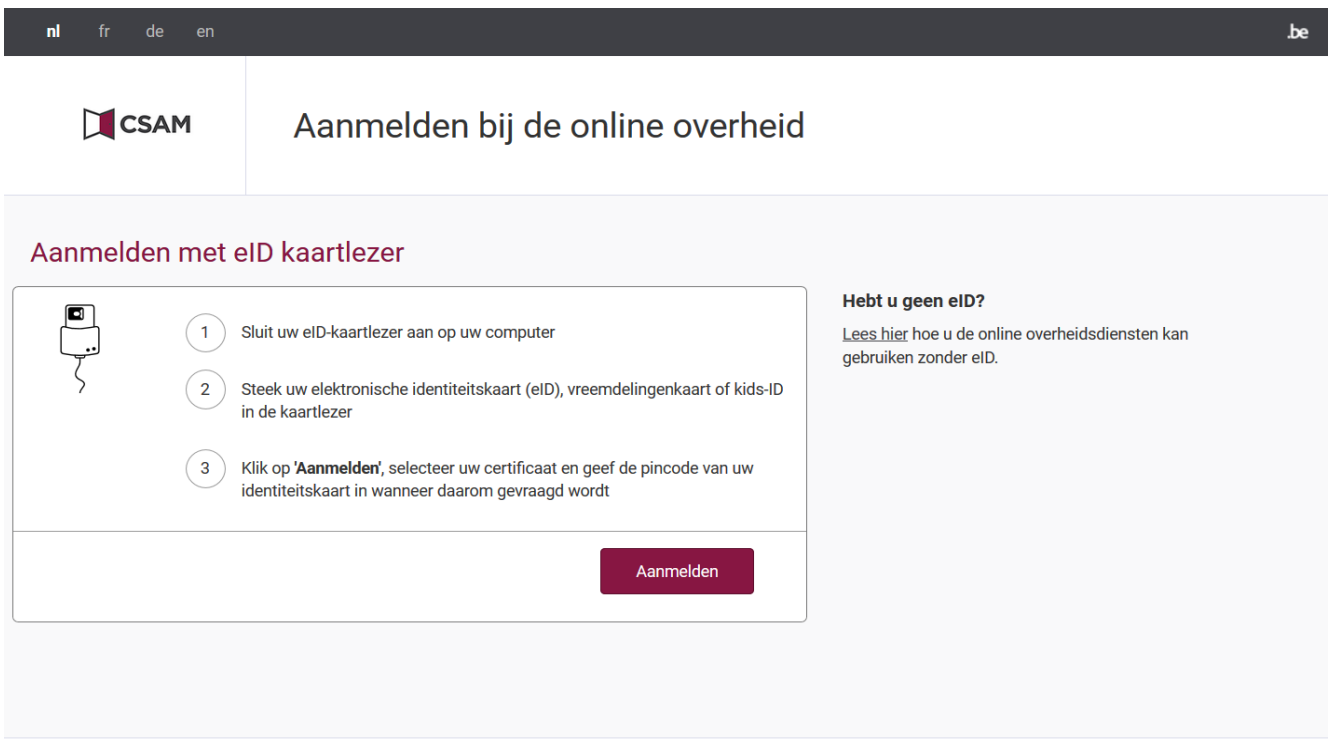

Nadat je succesvol bent aangemeld wordt het startscherm van eDelta weergegeven. Van hieruit kan je de gewenste overheidsopdracht opzoeken en raadplegen.

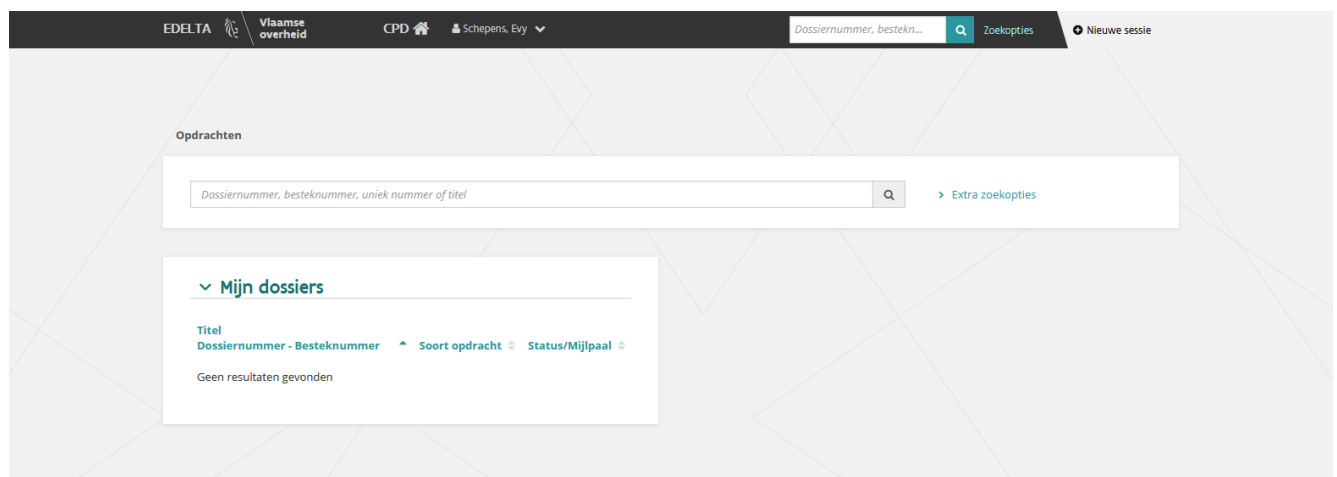

Welke taken je binnen een overheidsopdracht kan uitvoeren is afhankelijk van welke rol de aanbesteder je heeft toegekend en voor welke aanbesteder je het werk uitvoert.

# <span id="page-5-0"></span>**3 ALGEMEEN**

In dit hoofdstuk worden kort de verschillende schermcomponenten toegelicht en hoe je een opdracht kan opzoeken.

### <span id="page-5-1"></span>3.1 SCHERMCOMPONENTEN

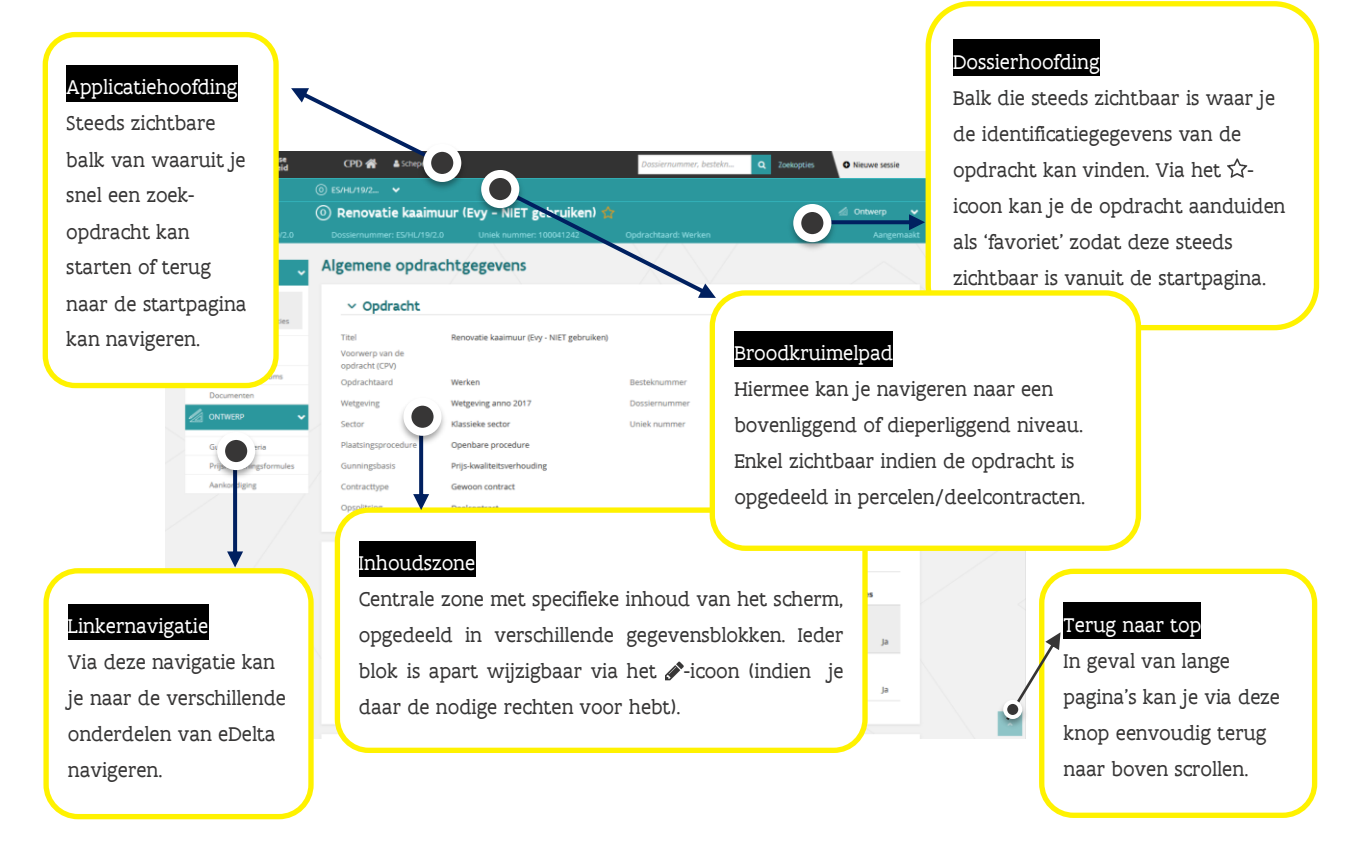

### <span id="page-5-2"></span>3.2 HOE VIND IK DE GEWENSTE OVERHEIDSOPDRACHT TERUG?

Er zijn twee manieren om een overheidsopdracht op te zoeken:

### (1) Vanuit de startpagina:

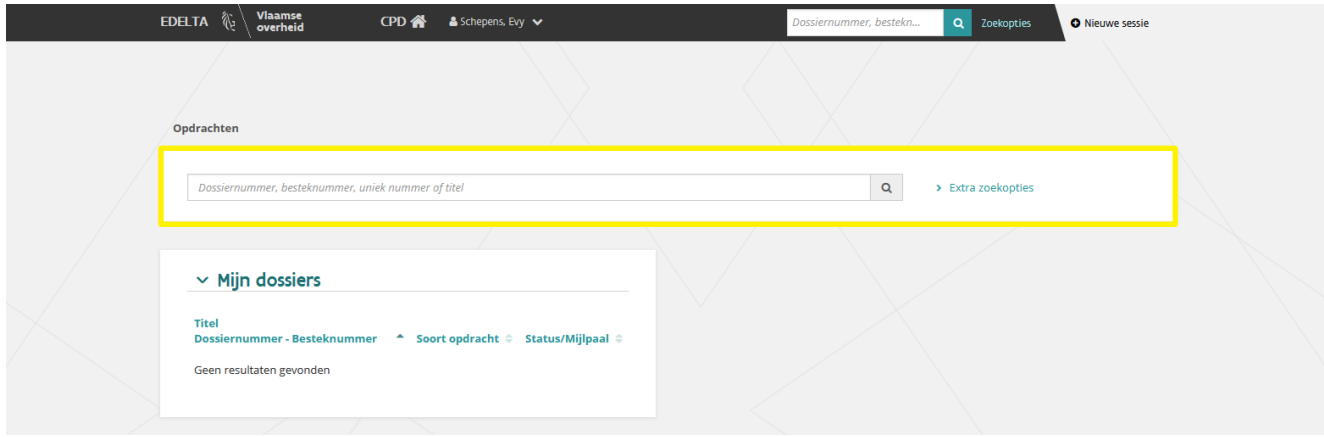

Via het grote zoekveld kan je zoeken op het Besteknummer of de Titel van de opdracht. Via Extra zoekopties kan je opdrachten opzoeken aan de hand meerdere zoekcriteria.

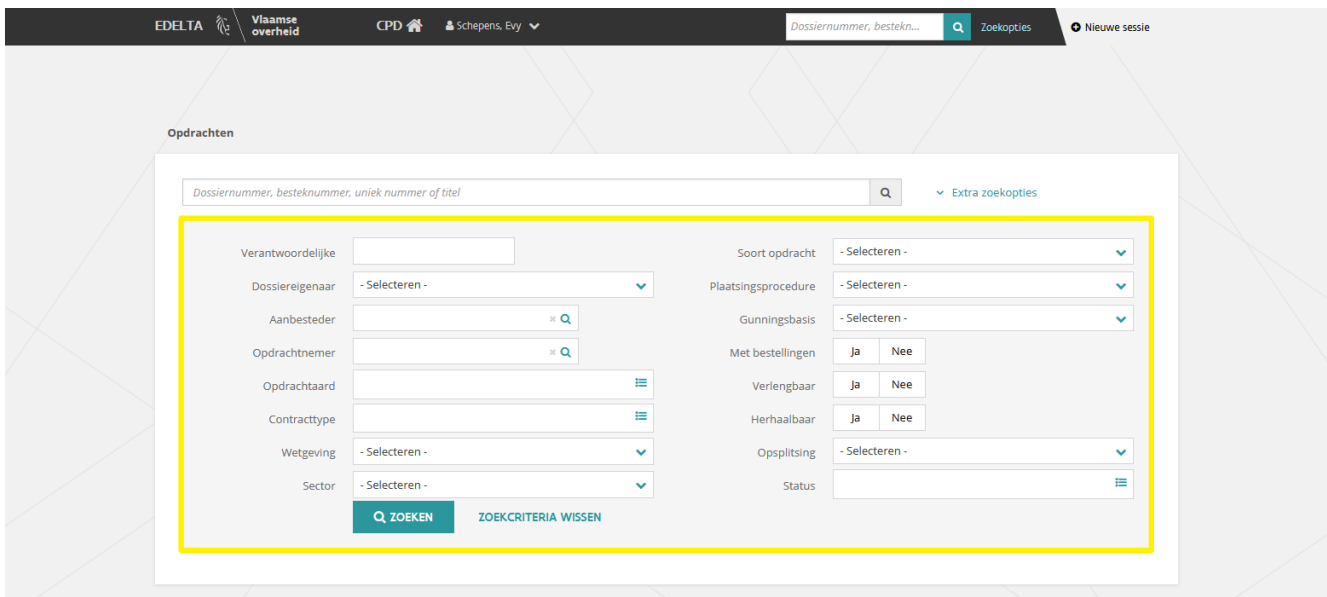

### $\sum_{i=1}^{N} \left( \sum_{i=1}^{N} \sigma_{i}^{i} \right)^{T}$  De zoekcriteria zijn niet hoofdlettergevoelig.

Hieronder vind je een omschrijving van de zoekcriteria die jou kunnen helpen bij het vinden van de juiste opdracht:

- − Besteknummer (via het grote zoekveld) Je kan zoeken op het volledige besteknummer of een deel ervan.
- − Titel (via het grote zoekveld)
	- Je kan zoeken op de volledige titel of een deel ervan.
- − Aanbesteder
	- De entiteit of afdeling waartoe de aanbesteder behoort.
- − Opdrachtaard
	- Betreft de opdracht die je zoekt een opdracht van aard Werken, Leveringen of Diensten.
- − Contracttype Omschrijft het bestek een Gewone opdracht, Concessie of Raamovereenkomst.
- − Soort opdracht Hier kan je kiezen of het een opdracht met percelen/deelcontracten betreft.
- − Plaatsingsprocedure Onder welke plaatsingsprocedure wordt de opdracht gegund.
- − Met bestellingen
	- Betreft de opdracht al dan niet een raamovereenkomst (= opdracht met bestellingen).
- − Herhaalbaar
- Betreft de opdracht al dan niet een herhaalbare opdracht.
- − Verlengbaar
	- Betreft de opdracht al dan niet een verlengbare opdracht.
- − Status
	- Aangemaakt
		- De opdracht bevindt zich in de fase Ontwerp.
- Opgemaakt De opdracht bevindt zich in de fase Plaatsing maar is nog niet gegund.
- Gegund De opdracht bevindt zich in de fase Plaatsing en is gegund. Gestart
- De opdracht bevindt zich in de fase Uitvoering.
- Uitgevoerd De fase *Uitvoering* is afgesloten.

### Je kan één of meerdere statussen selecteren. Voor de scope van dit document kies je een opdracht in status Aangemaakt.

Gebruik de knop Q Zoeken. om de resultatenlijst weer te geven.

### (2) Vanuit de applicatiehoofding:

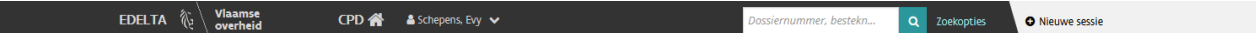

Rechtsboven in de applicatiehoofding is een zoekveld voorzien. Deze optie is voorzien om snel naar een andere opdracht te navigeren. Je kan zoeken op:

- − Besteknummer het volledige Besteknummer of een deel ervan).
- − Titel (de volledige titel of een deel ervan).

In beide gevallen kan ofwel onmiddellijk de juiste opdracht geopend worden of een lijst met mogelijke opdrachten weergegeven worden.

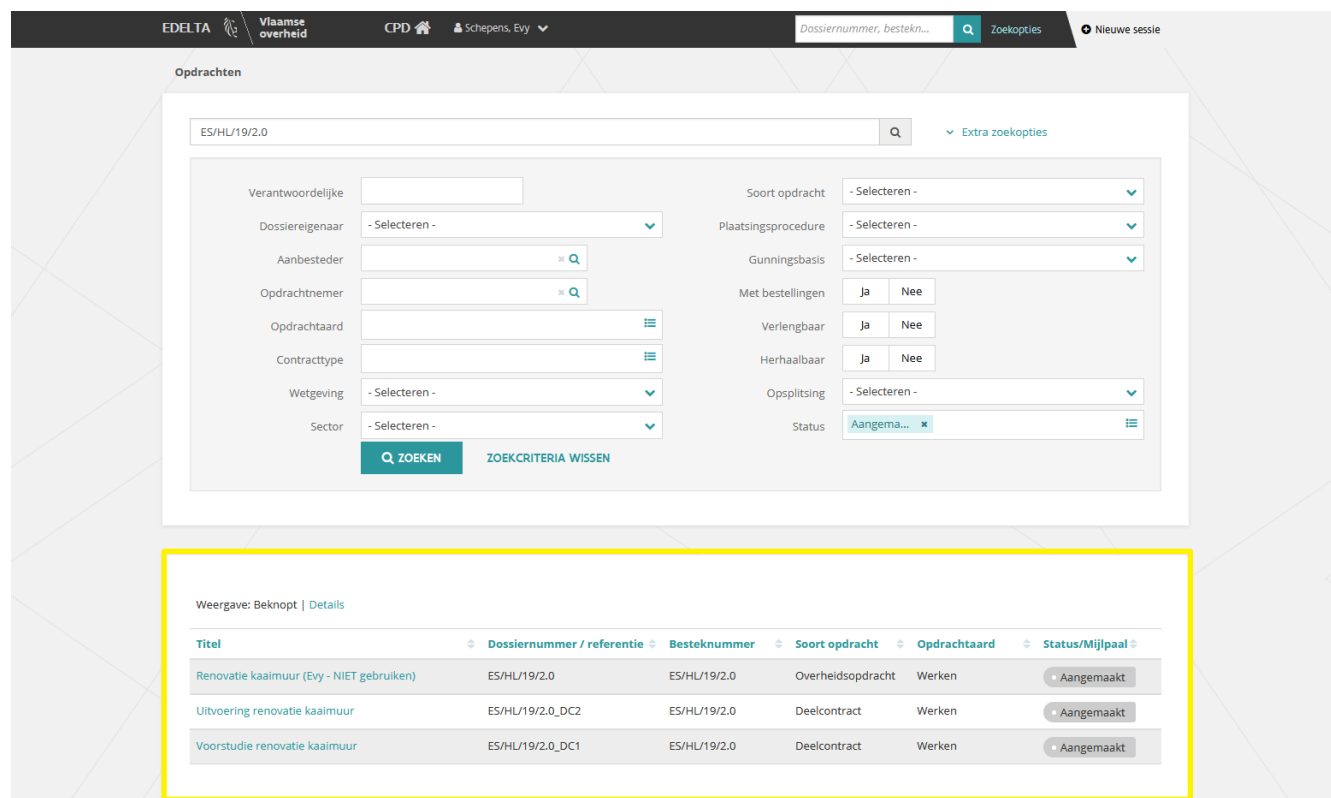

<span id="page-8-0"></span>Door te klikken op de *Titel* (eerste kolom) kan je de gewenste opdracht selecteren om vervolgens de nodige taken uit te voeren voor die opdracht.

# **4 WELKE TAKEN KAN IK UITVOEREN IN EEN OPDRACHT?**

Afhankelijk voor welke aanbesteder je werkt zal je andere taken kunnen uitvoeren in de opdracht, steeds rekening houdend met wat het bestek toelaat. Zo zal je in sommige gevallen niet enkel beperkt zijn tot het opmaken en opladen van de opmeting/inventaris maar zal je bv. ook gevraagd worden de financiële overeenkomst op te maken in eDelta.

 $\sum_{k=1}^{N}$  Voor dergelijke functionaliteiten kan je de uitgebreide handleidingen opvragen bij uw  $\tilde{\lambda}$  aanbesteder. Dit document is beperkt tot het opladen van de opmeting/inventaris die buiten eDelta werd opgemaakt, nl. in de Excel-toepassing eBestekmaker.

Hieronder wordt een voorbeeld gegeven van een opdracht van aanbesteder Agentschap Wegen en Verkeer en een voorbeeld van Departement Mobiliteit en Openbare Werken. Je zal merken dat de onderdelen in het linkermenu verschillend zijn.

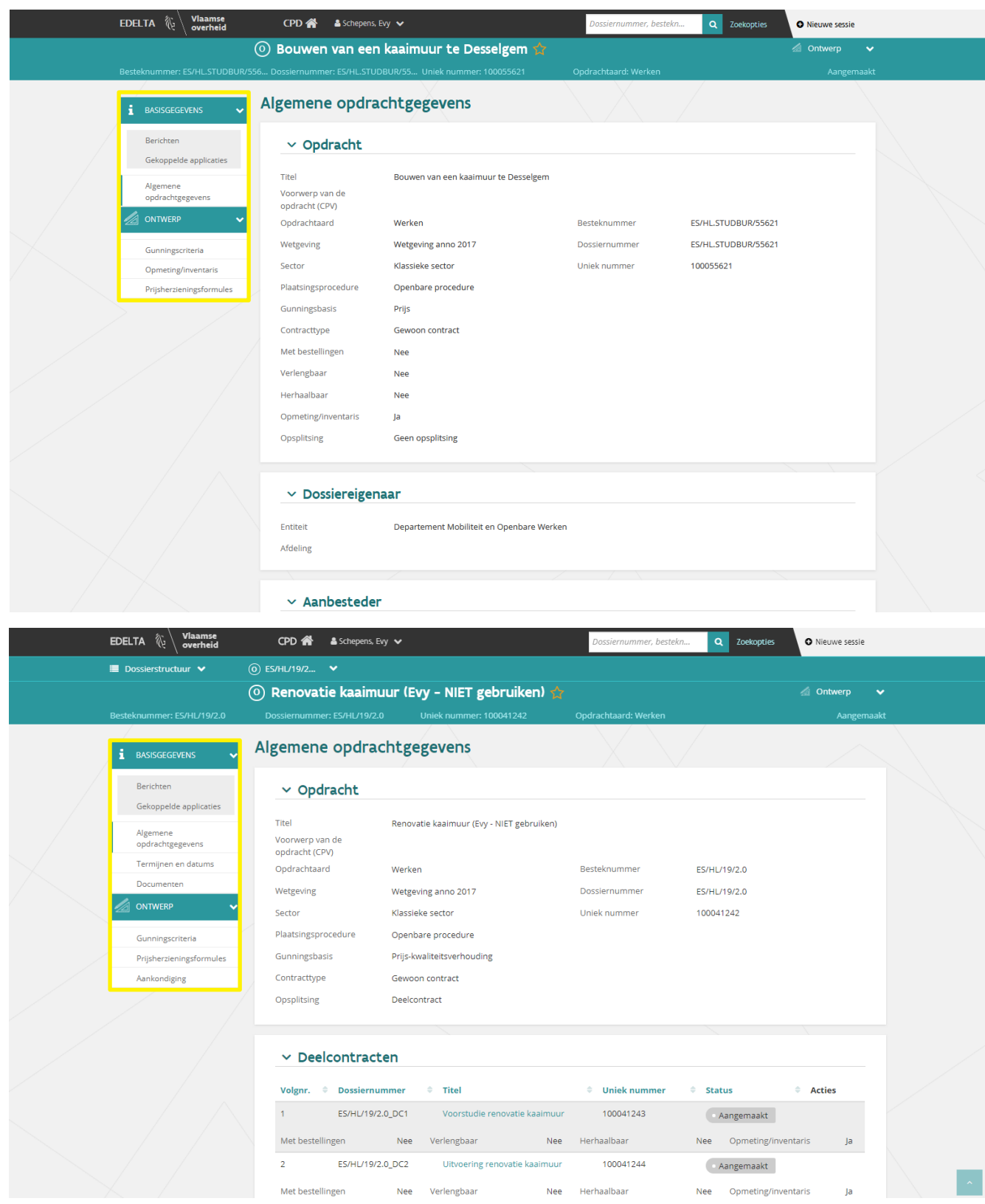

## <span id="page-10-0"></span>**5 OPLADEN OPMETING/INVENTARIS**

In dit document wordt ervan uitgegaan dat de opmeting/inventaris werd opgemaakt buiten eDelta, via de Excel-toepassing eBestekmaker.

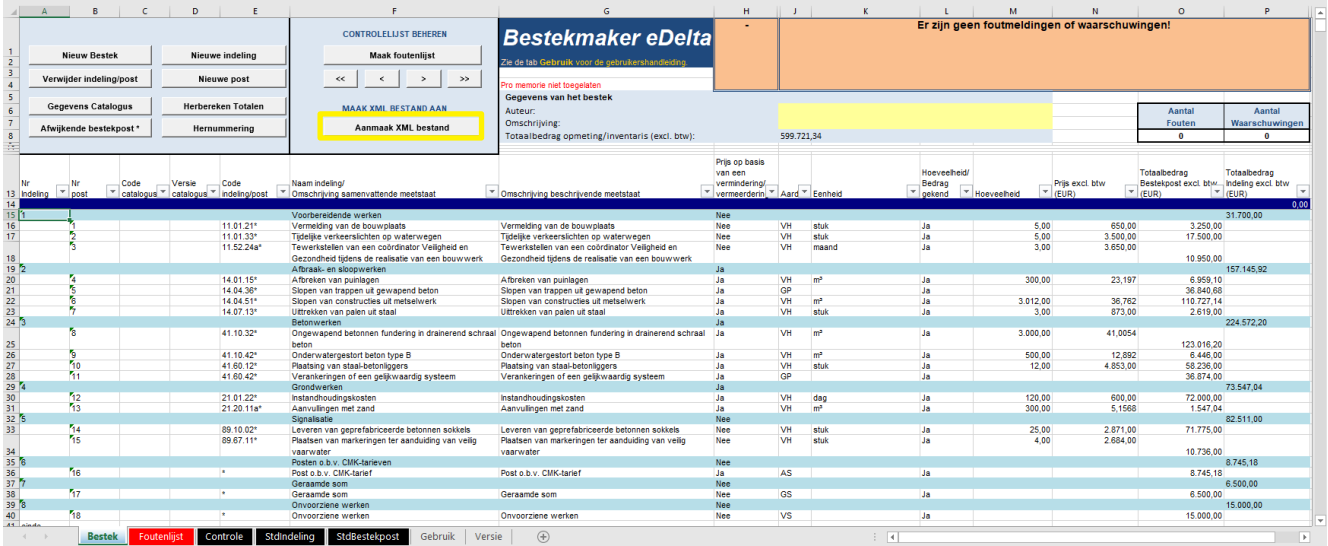

Voorbeeld opmeting/inventaris in eBestekmaker

Via de knop Aanmaak XML-bestand kan je de opmeting/inventaris exporteren naar een XML-bestand. Dit is ook het enige bestand dat kan ingelezen worden in eDelta voor het opladen van de opmeting/inventaris.

Voor meer informatie, zie Aanvullende instrumenten via [https://overheid.vlaanderen.be/edelta](https://overheid.vlaanderen.be/edelta-gebruiken-als-ingenieurs-of-adviesbureau)[gebruiken-als-ingenieurs-of-adviesbureau](https://overheid.vlaanderen.be/edelta-gebruiken-als-ingenieurs-of-adviesbureau) waar je zowel een handleiding als de tool kan downloaden voor het opmaken van de opmeting/inventaris.

Volg onderstaande stappen om het XML-bestand op te laden in eDelta:

1 Ga naar de gewenste opdracht waarvoor je de opmeting/inventaris wenst op te laden.

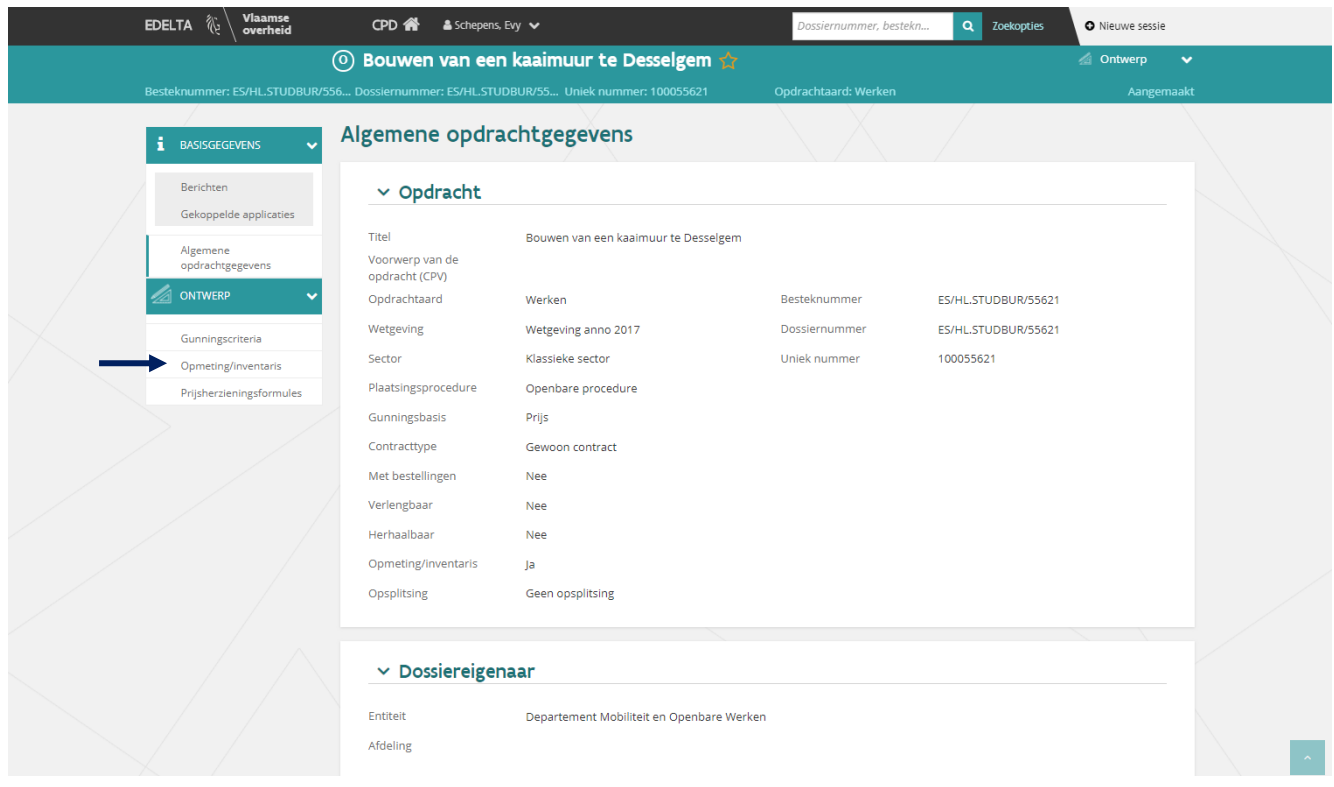

2 Ga via de linkernavigatie naar het onderdeel *Opmeting/inventaris*.

Indien de opdracht is opgedeeld in percelen/deelcontracten dient de opmeting/inventaris opgeladen te worden voor ieder perceel/deelcontract afzonderlijk.

Je kan een opmeting/inventaris opmaken in eBestekmaker voor ieder perceel/deelcontract afzonderlijk of je kan de opmeting/inventaris voor alle percelen/deelcontracten opmaken in één en dezelfde Excel. Hierbij voorzie je een indeling per perceel/deelcontract. Bij deze werkwijze kan je het XML-bestand eenmaal importeren en vervolgens voor de andere percelen/deelcontracten gebruik maken van de functie Opmeting/inventaris kopiëren uit andere opdracht waarbij je telkens kopieert uit het perceel/deelcontract waar je de import hebt uitgevoerd. Vervolgens behoud je enkel de indeling voor het overeenstemmende perceel/deelcontract.

Via de Algemene opdrachtgegevens of het broodkruimelpad kan je navigeren naar de beschikbare percelen/deelcontracten.

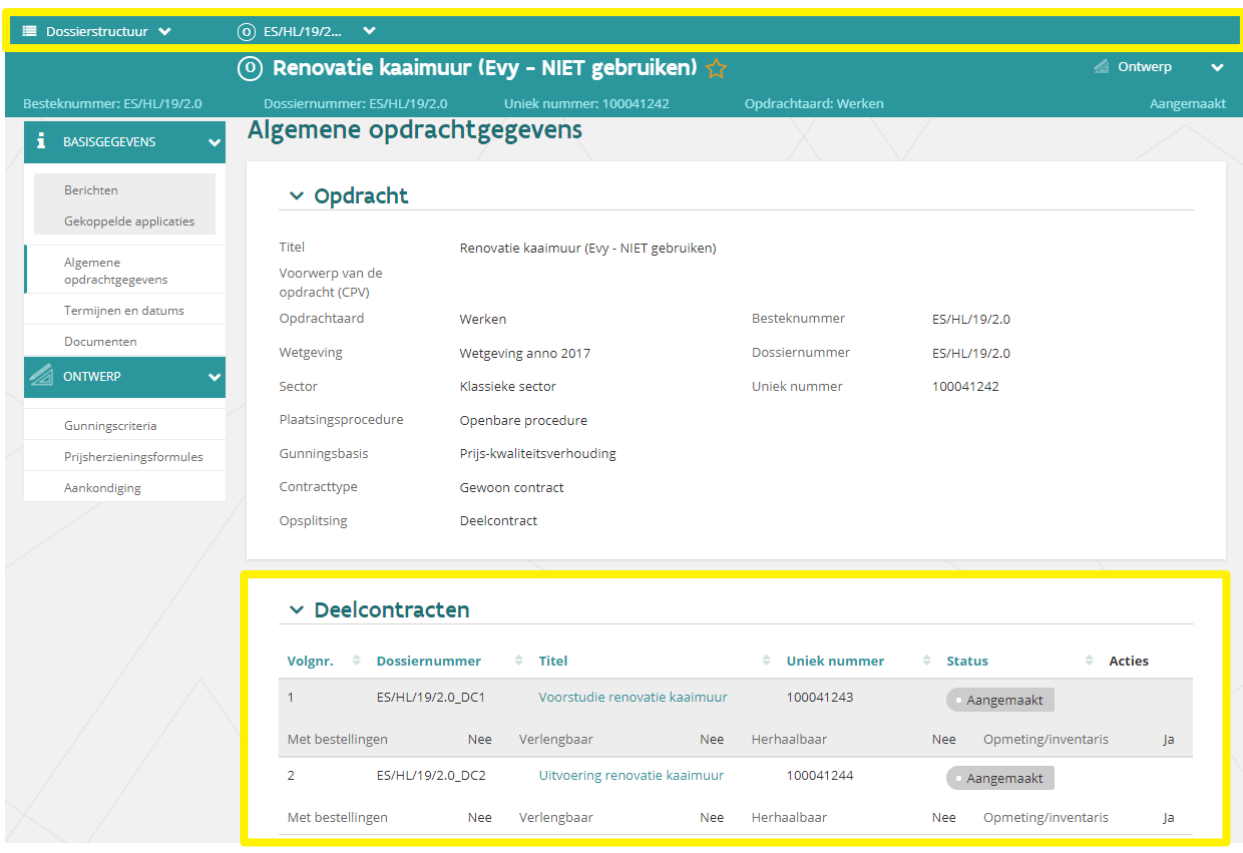

Binnen het gekozen perceel/deelcontract navigeer je naar het onderdeel Opmeting/inventaris en volg je dezelfde stappen zoals hieronder beschreven.

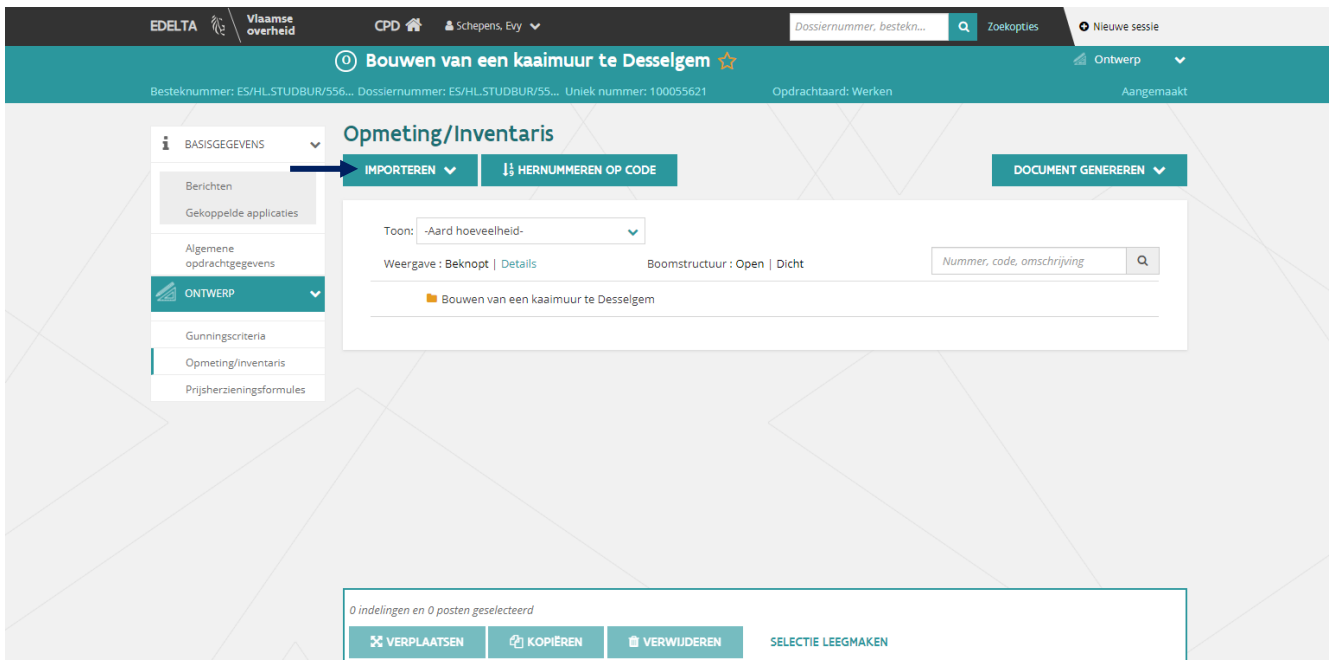

### 3 Klik op de knop *Importeren*.

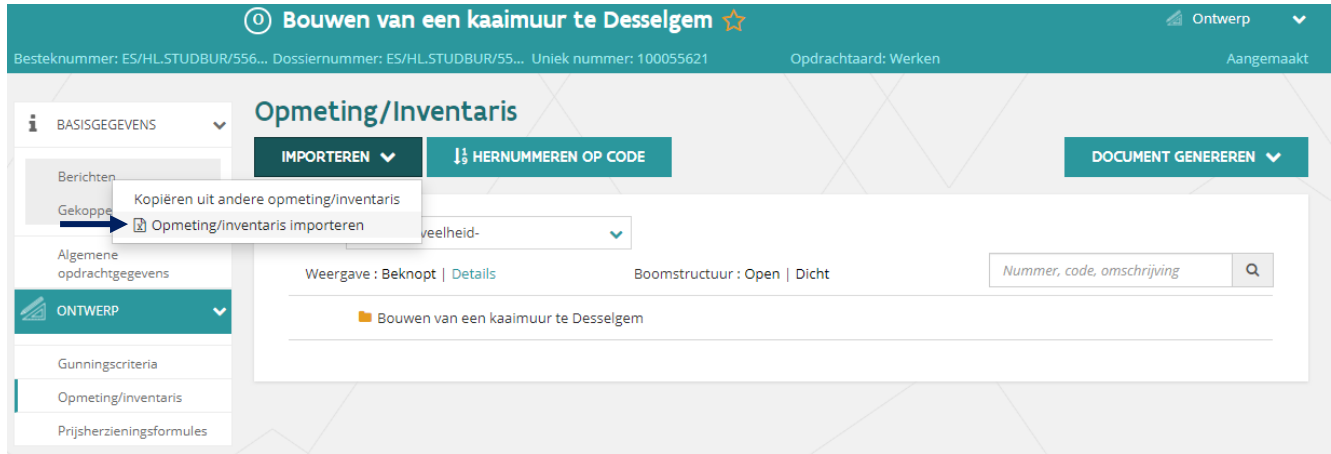

4 Klik op Opmeting/inventaris importeren.

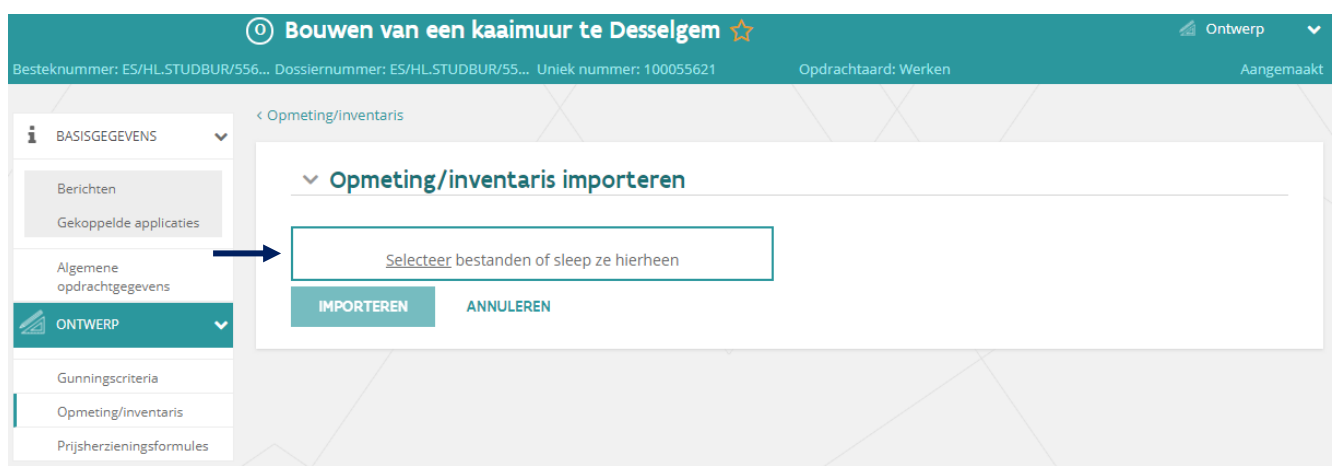

5 Sleep het bestand (\*.xm) naar het daarvoor voorziene vak of klik in het vak om het XML-bestand op te zoeken via je verkenner.

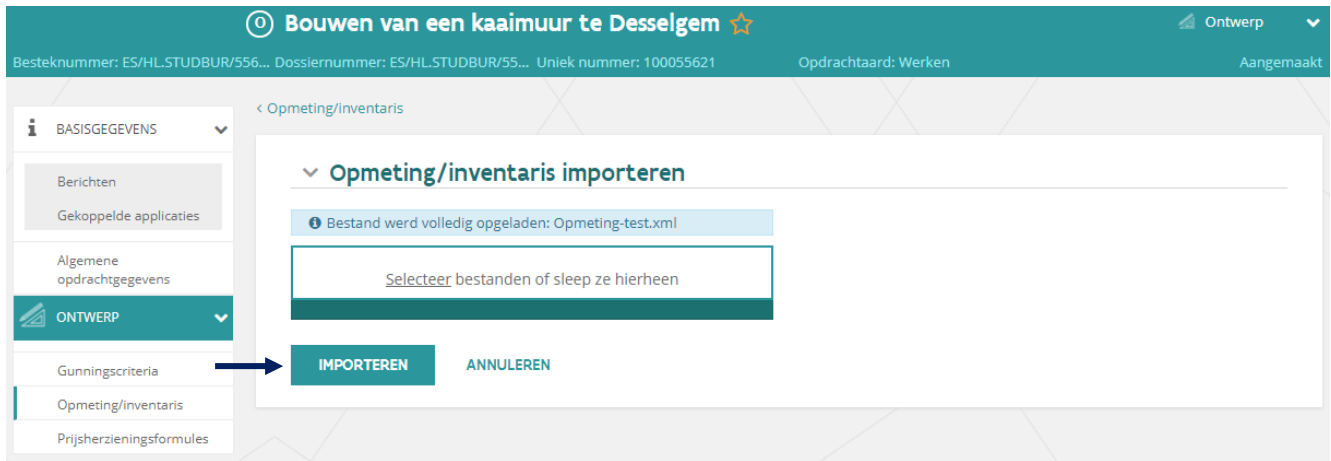

6 Zodra het bestand is opgeladen, klik je op de knop *Importeren*.

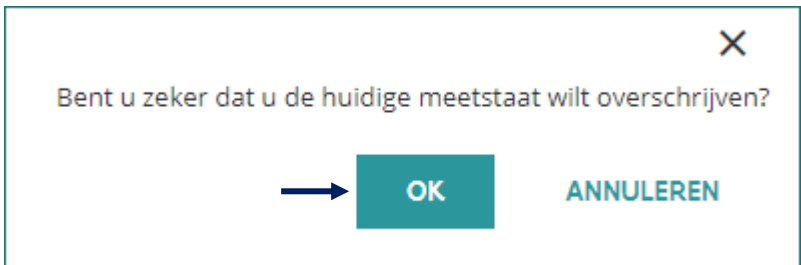

Het systeem vraagt een bevestiging.

Van zodra je op de knop OK klikt, wordt de opmeting/inventaris zichtbaar voor de aanbesteder.

7 Klik op de knop OK om door te gaan.

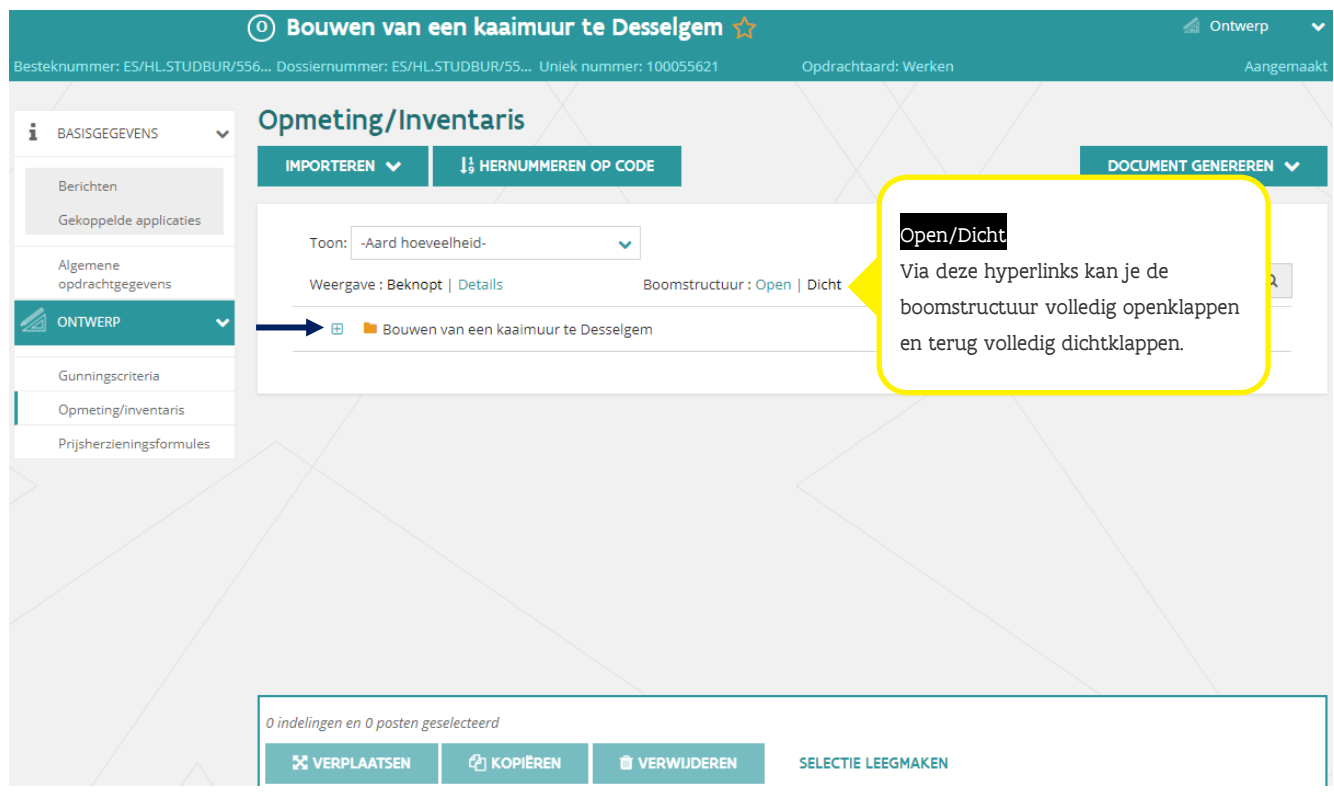

Het XML-bestand is correct ingelezen en de opmeting/inventaris wordt toegevoegd aan de opdracht.

De opmeting/inventaris wordt standaard dichtgeklapt weergegeven. Gebruik het  $\boxplus$ -icoon om de opmeting/inventaris open te klappen. Via de link *Open* kan je de opmeting/inventaris volledig openklappen.

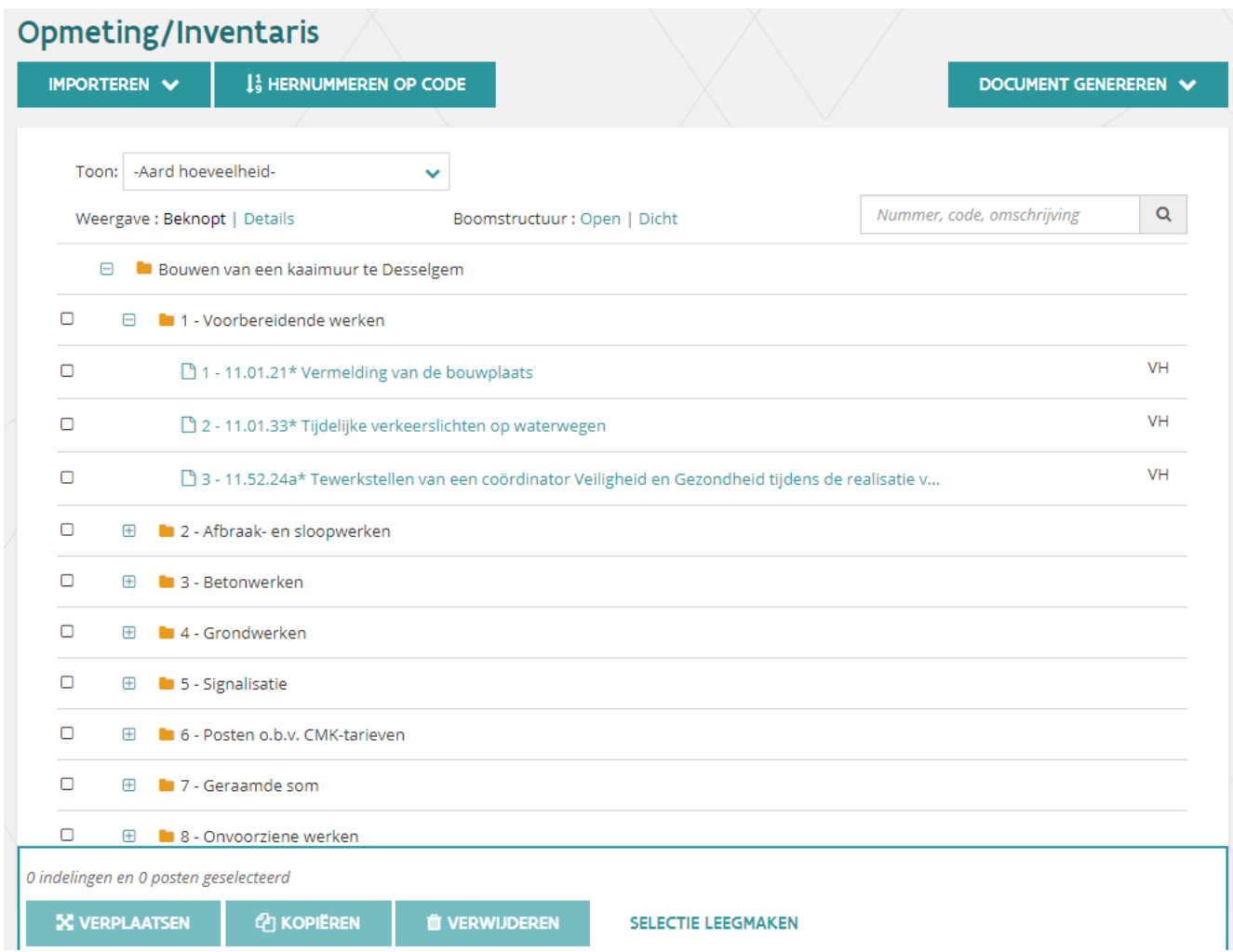

Je kan vanuit eDelta nog bewerkingen doen aan de opmeting/inventaris. Indien er nog veel wijzigingen dienen te gebeuren kan je beter het Excel-bestand bewerken en vervolgens een nieuw XML-bestand opladen.

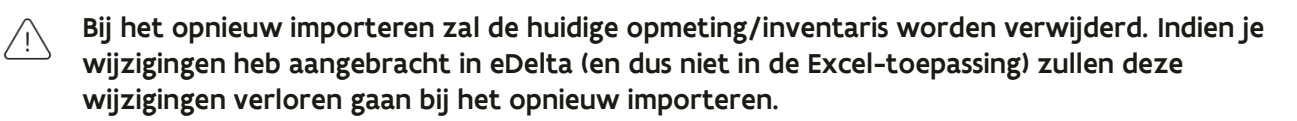

### <span id="page-17-0"></span>5.1 ACTIES/BEWERKINGEN

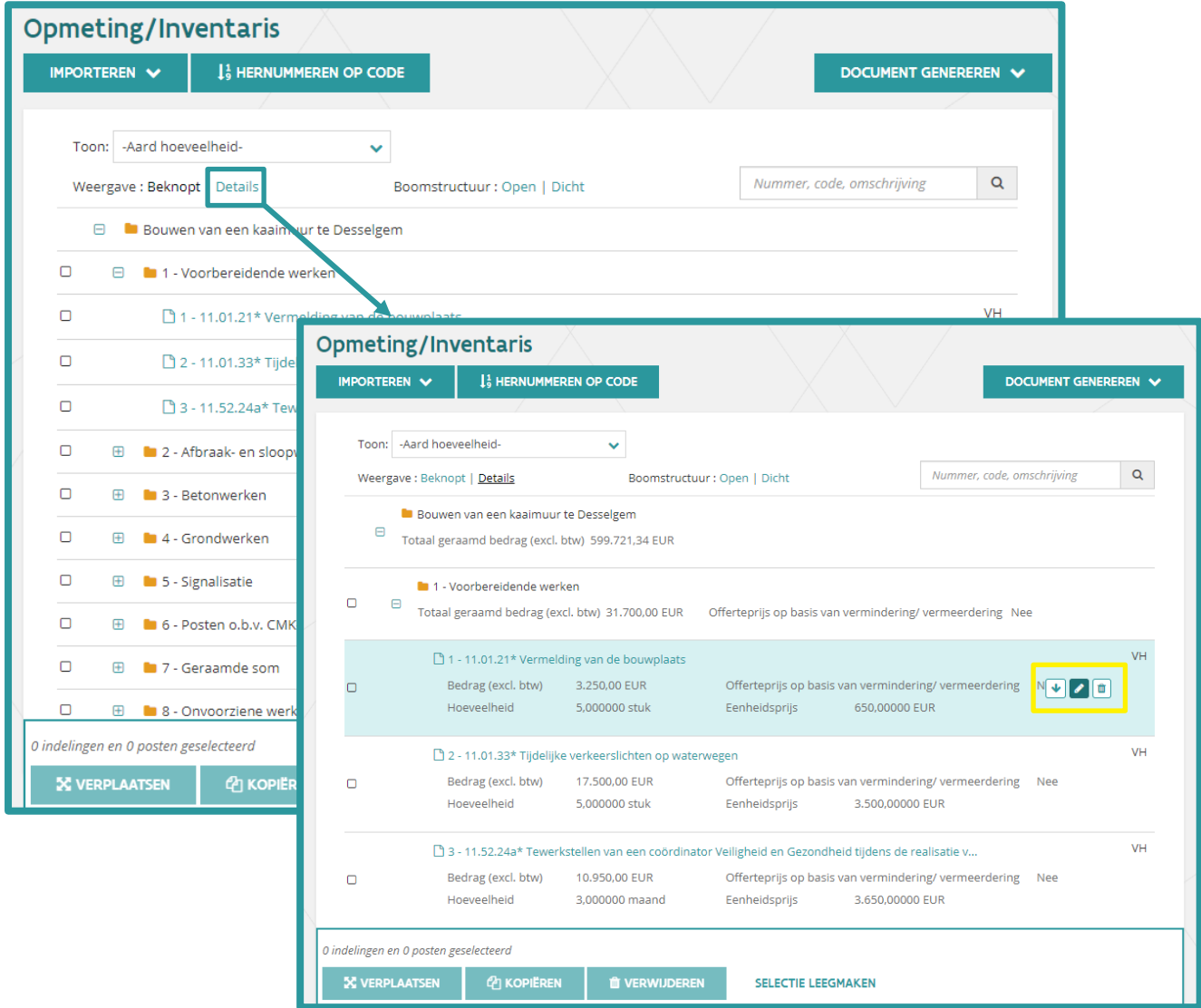

Via de weergave *Details* kan je de ramingen zien, zoals ingegeven in de Excel-toepassing. Deze kan je via het *.icoon* nog aanpassen.

 $\bigwedge$  Let wel, die wijzigingen worden niet automatisch doorgevoerd naar het Excel-bestand.

< Opmeting/inventaris | 2 - 11.01.33\* Tijdelijke verkeerslichten... Bestekpost 1 - 11.01.21\* Vermeldin Navigatie

Via deze navigatie kan je snel naar de vorige/volgende post navigeren in de opmeting/inventaris of terug keren naar het overzicht met alle posten.

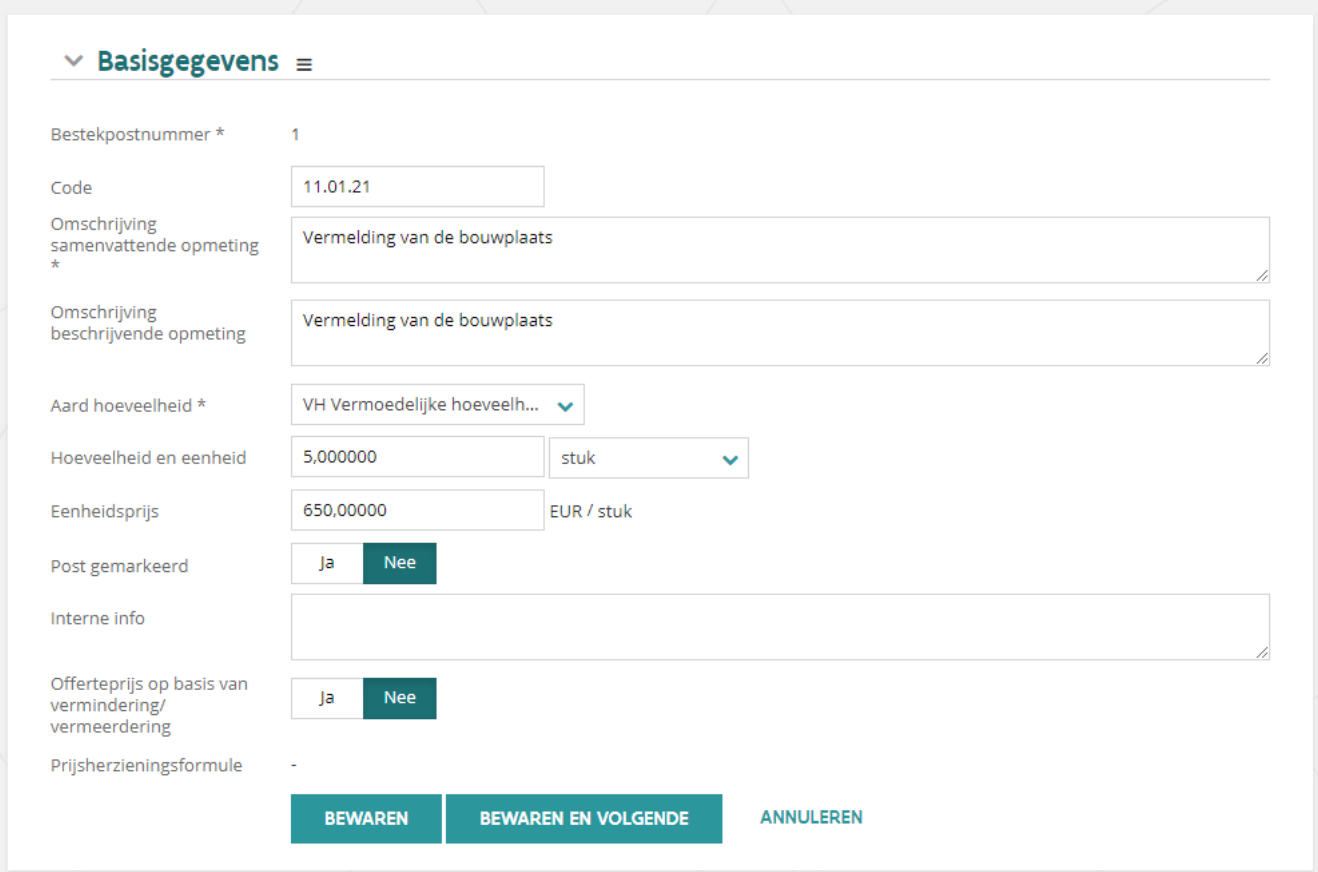

Naast het wijzigen kan je ook nog posten verwijderen, verplaatsen, kopiëren,...Hieronder wordt een overzicht gegeven waar deze acties zich bevinden.

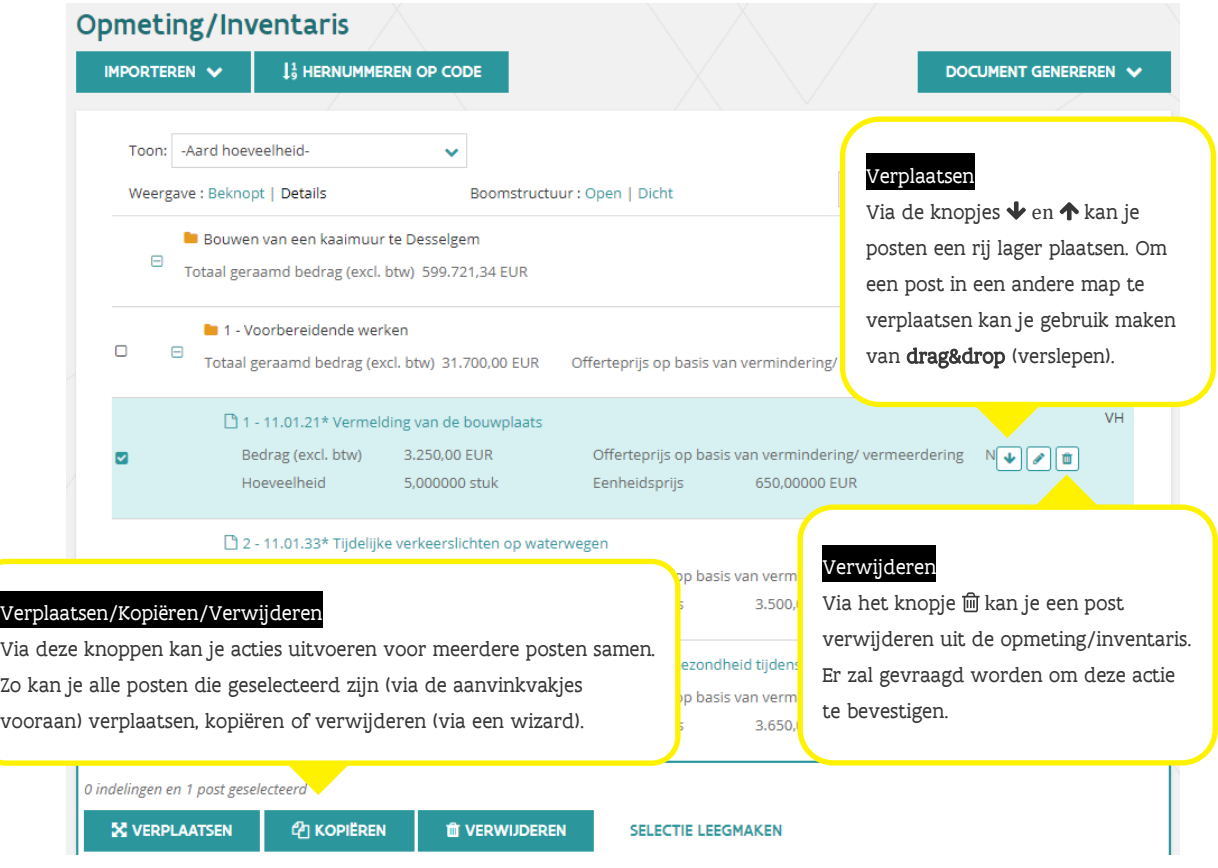

Naast acties op een bestaande post kan je ook vanuit eDelta een nieuwe post toevoegen. Dit kan een post zijn uit een standaardbestek of een volledig nieuwe post zijn waaraan je zelf een invulling geeft.

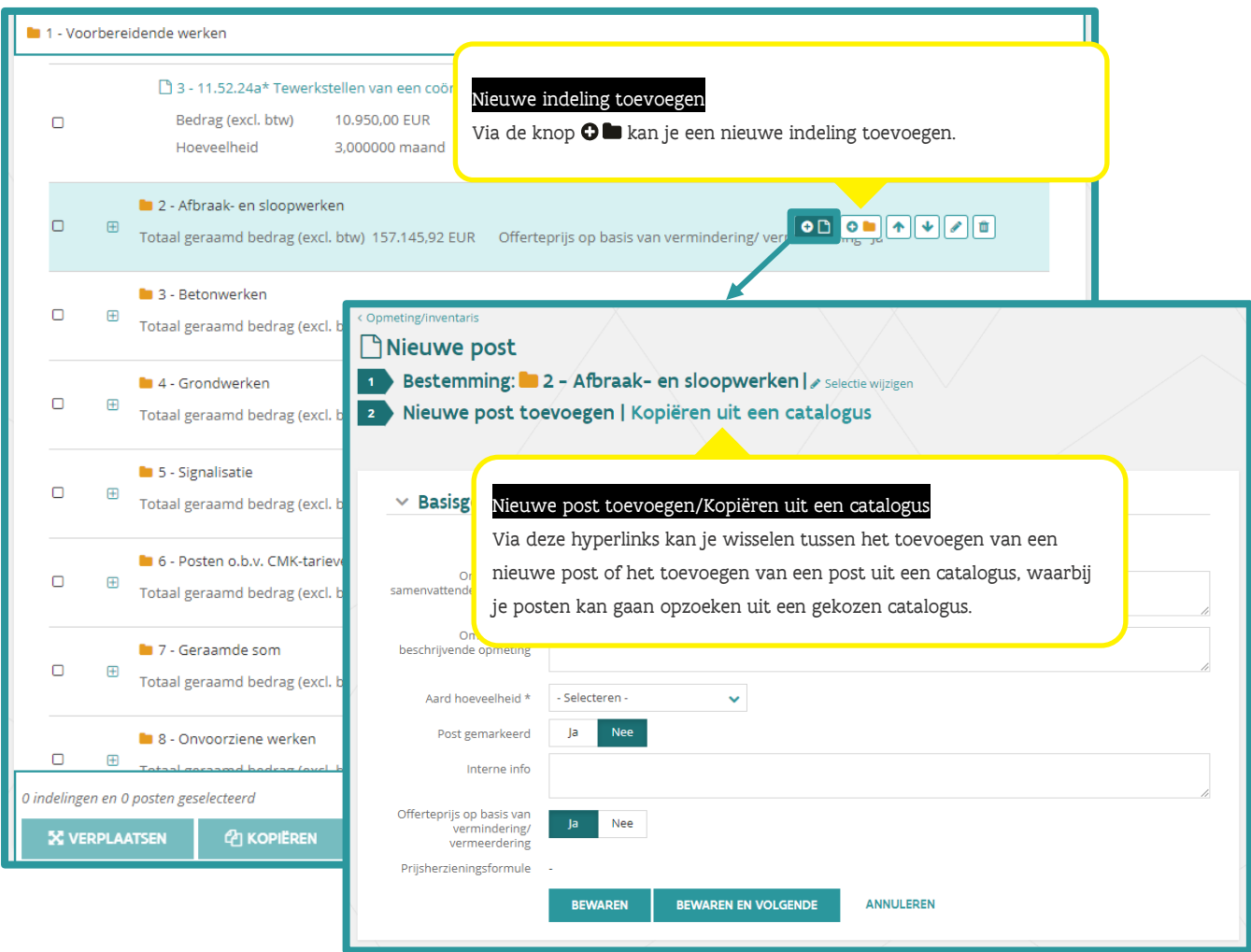

Voor meer details bij deze acties en bewerkingen kan je een uitgebreide handleiding opvragen bij uw aanbesteder.

Via het  $\odot$  -icoon kan je indelingen/hoofdstukken toevoegen aan de opmeting/inventaris.

Het systeem zal de indeling onderaan plaatsen binnenin de indeling van waaruit je de actie uitvoert.

Het systeem kent bij het aanmaken een volgnummer toe aan de indeling. Dit nummer kan niet gewijzigd worden.

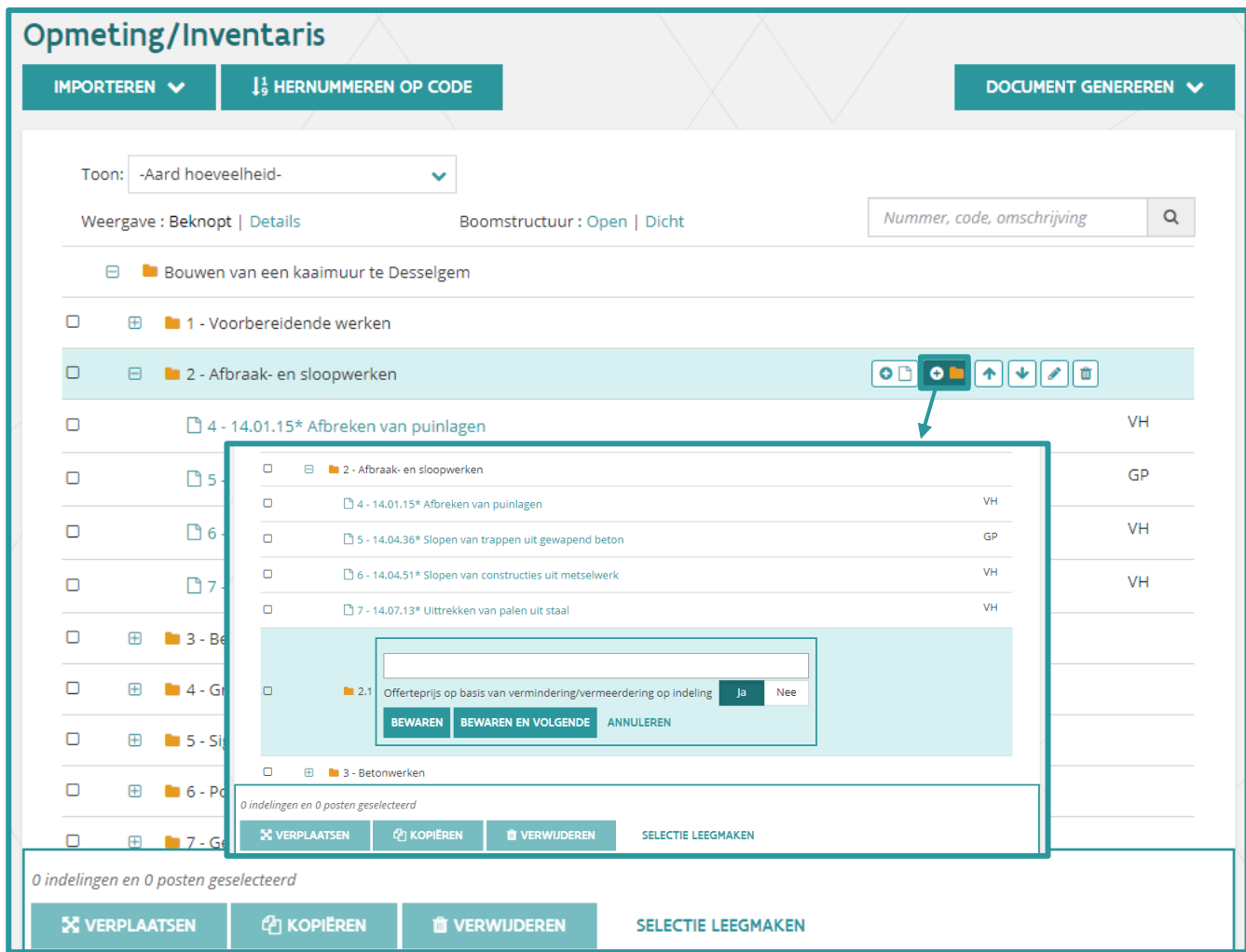

## <span id="page-22-0"></span>**6 DOCUMENTEN GENEREREN**

Via de knop *Documenten genereren* rechtsboven kan je een reeks documenten exporteren naar MS Word of MS Excel. Hieronder een overzicht:

- − Raming
	- Dit is een Excel-document met de inhoud van de raming.
- − Samenvattende opmeting/inventaris
- Deze kan je exporteren naar Word of Excel en bevat de samenvattende opmeting/inventaris. − Beschrijvende opmeting/inventaris
- Dit is een Word-document met de beschrijvende opmeting/inventaris. − Opmeting/inventaris (bestekmaker) Dit is een Excel-document met dezelfde structuur zoals voorzien in de Excel-toepassing eBestekmaker.

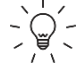

 $\sigma_{\rm s}^{1/2}$  Je vindt het misschien handiger om de structuur (indelingen) op te maken in eDelta en de ramingen in te geven via Excel. In dat geval kan je het document *Opmeting/inventaris* (bestekmaker) genereren en van daaruit de structuur kopiëren (via Plakken speciaal) naar de Excel-toepassing eBestekmaker. In de Excel-toepassing kan je de opmeting verder aanvullen met de hoeveelheden en bedragen.

Vervolgens kan je in de eBestekmaker de opmeting/inventaris exporteren naar een XML-bestand dat je kan importeren in eDelta.

Deze optie kan je ook gebruiken wanneer je bent gestart met wijzigingen aan te brengen in eDelta, maar verdere wijzigingen wenst aan te brengen via eBestekmaker.

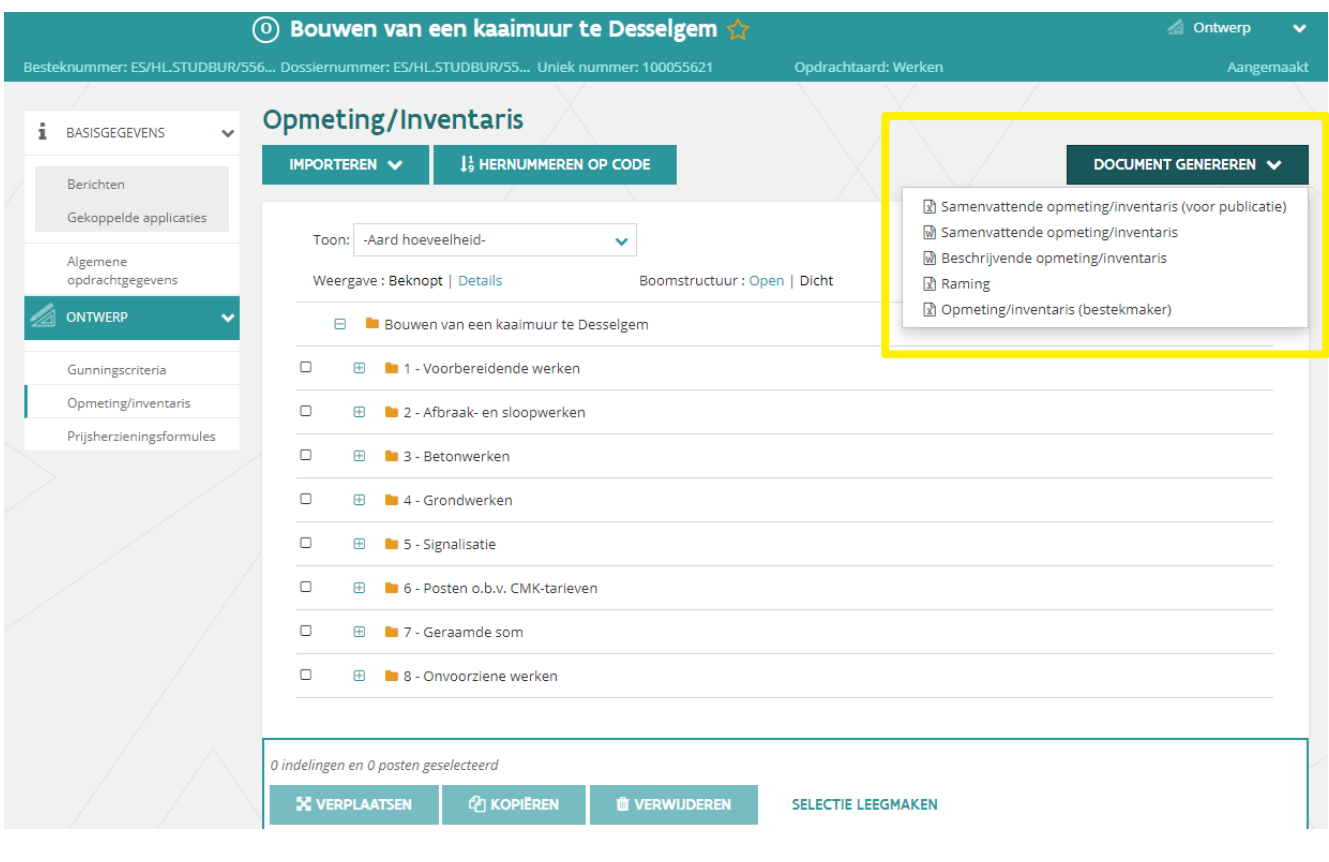

### <span id="page-23-0"></span>**7 HELPDESK**

Bij vragen kan je steeds contact opnemen met uw aanbesteder.